#### Qualification on the Merchandise Group List

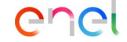

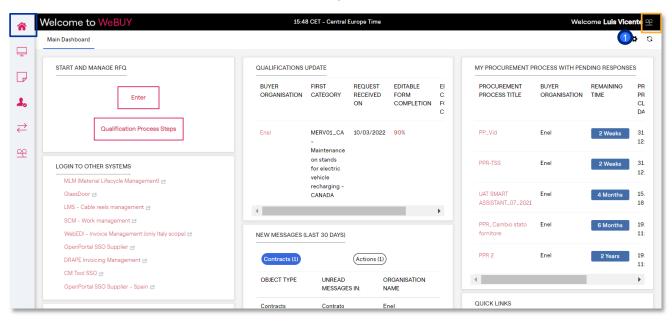

#### MAIN DASHBOARD

Supplier in the Main Dashboard can carry out all activities.

By clicking on the

Supplier's name it is possible to select the preferred language from the drop-down menu in the top right corner.

Qualification on the Merchandise Group List

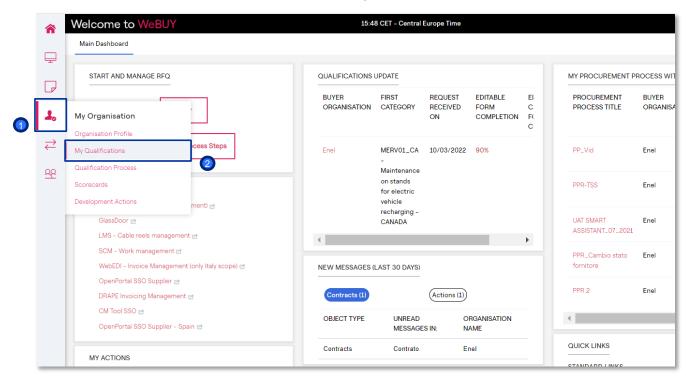

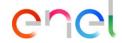

The Supplier must choose and select one or more Merchandise Group to qualify for. To do so, the supplier must select

- "My Organisation"
  - "My qualificationS"

#### Qualification on the Merchandise Group List

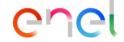

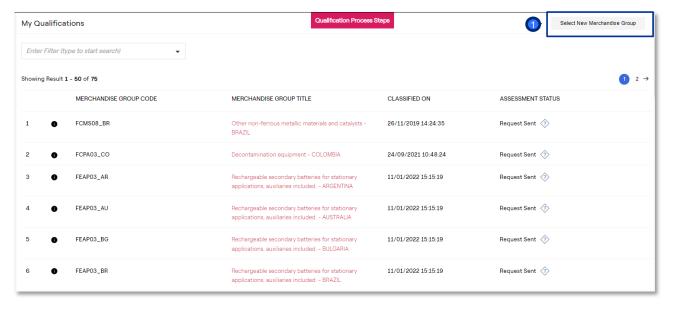

The supplier will be able to select the Merchandise Group to qualify by clicking on "Select New Merchandise Group"

### Qualification on the Merchandise Group List

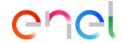

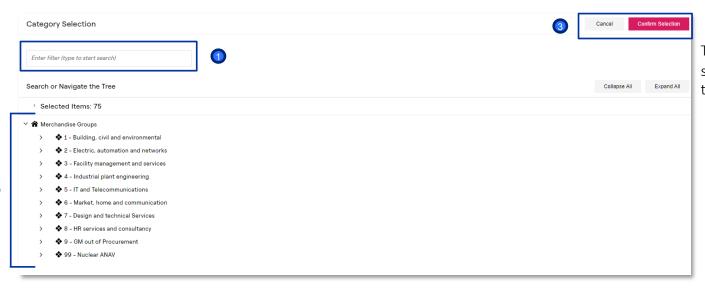

The supplier will be able to select the Merchandise Group to qualify

- Searching for KEY WORD or MERCHANDISE GROUP CODE
- Or by searching directly in the MERCHANDISE GROUPS TRFF
- 3 Clic on "Confirm"

Qualification on the Category Groups List

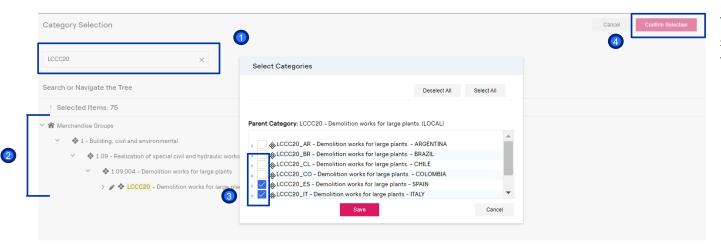

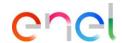

#### **EXEMPLE:**

The supplier will be able to select the Merchandise Group to qualify:

- Searching for KEY WORD or MERCHANDISE GROUP CODE
- 2 The Merchandise Group sought will appear and it will be selectable by the supplier.
- Select the Merchandise Group
- Once selected it is possible to "Confirm Selection" by clicking on the tab

#### Qualification on the Merchandise Group List

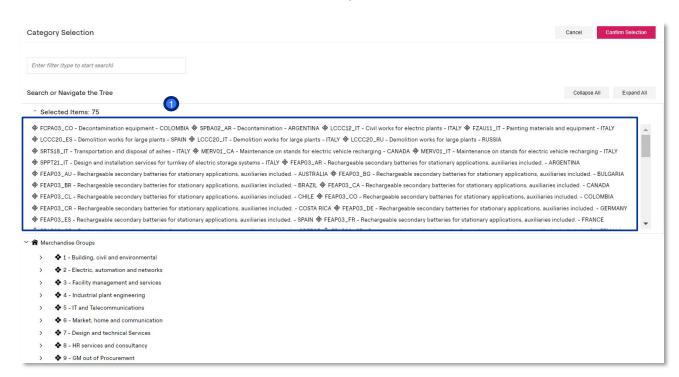

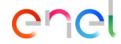

#### This area shows

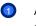

All the Merchandise Group selected by the supplier

The supplier can deselect certain Merchandise Group removing the single flag;

#### Qualification on the Merchandise Group List

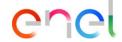

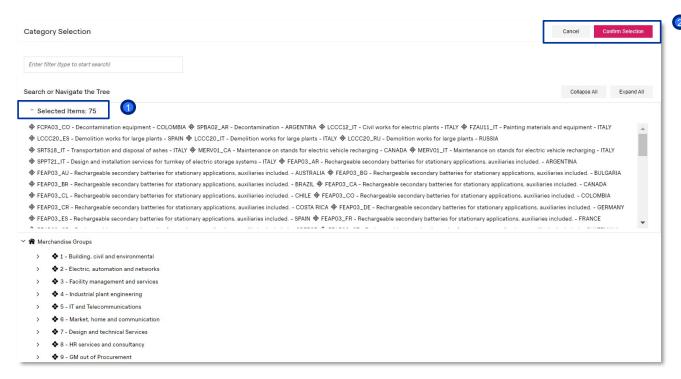

1 The Merchandise Group selected by the Supplier TEST are 75 as you can see from the detail

Once selected all the Merchandise Group

"Confirm Selection"